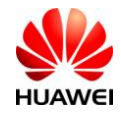

# **Huawei CloudEngine 8800 Switch**

# **Ordering Guide**

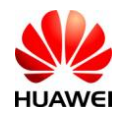

# **Contents**

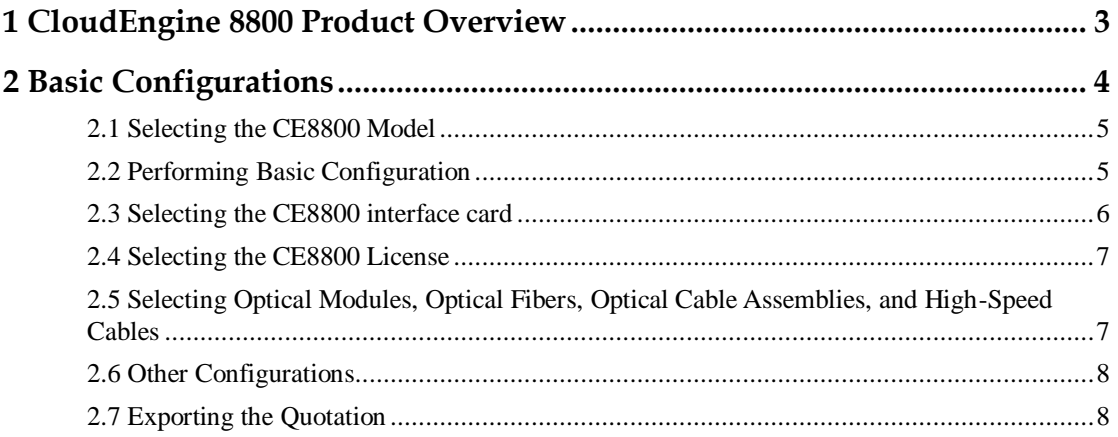

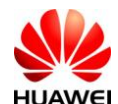

# <span id="page-2-0"></span>**1 CloudEngine 8800 Product Overview**

The CE8800 is the next-generation data center TOR switch designed for enterprise data centers and campus networks. It can be used by various network operators, institutions, and enterprises, such as China Telecom, CNC, China Mobile, China Unicom, SARFT, China TieTong, banks, police stations, tax stations, schools, and global data communications markets. The CE8800 can be sold with Huawei broadband products, routers, and transport products.

The CE8800 uses the integrated chassis design and provides one device model in V100R006: CE8860-4C-EI.

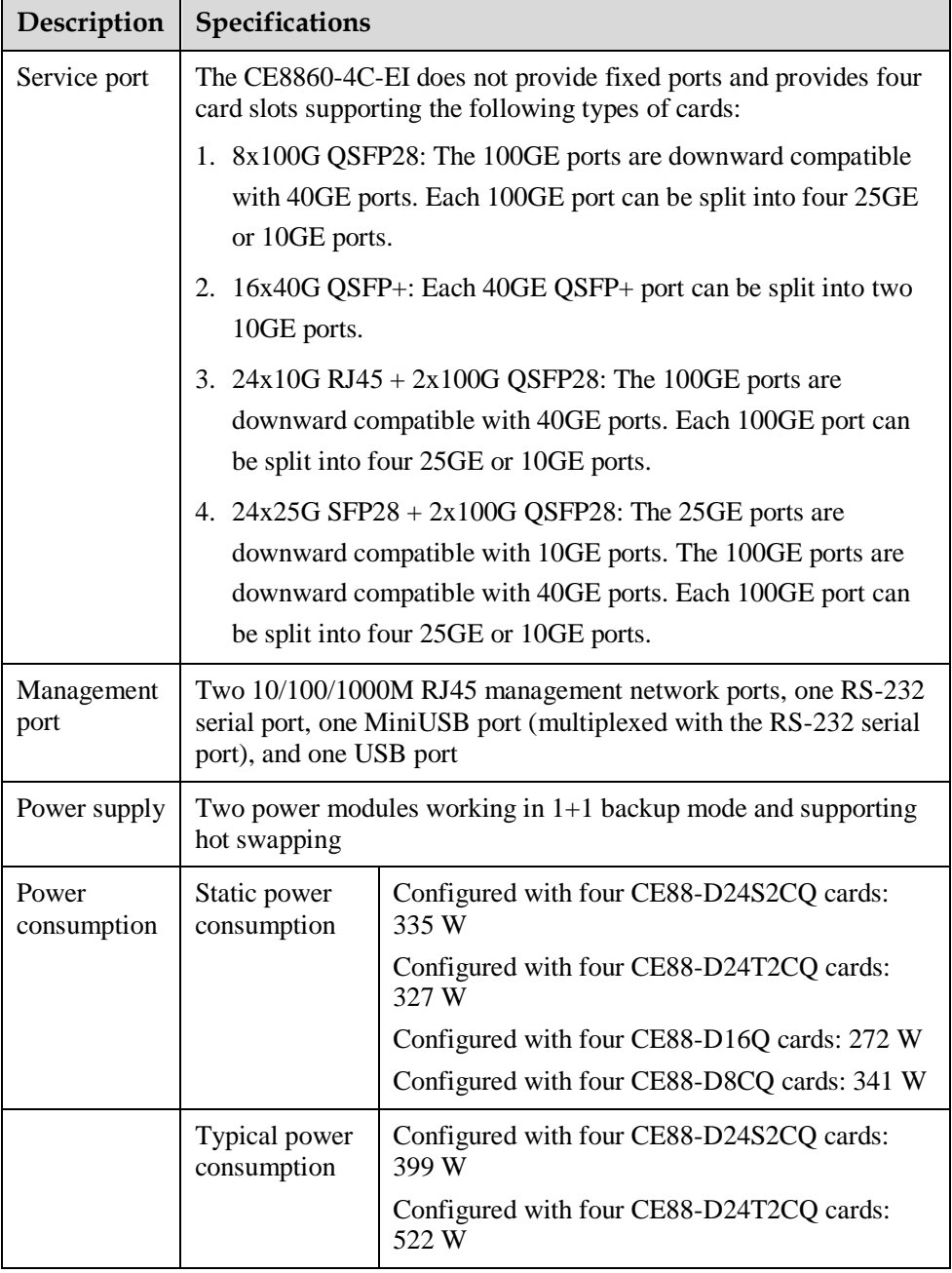

The following table lists the CE8860-4C-EI configuration.

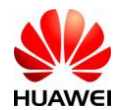

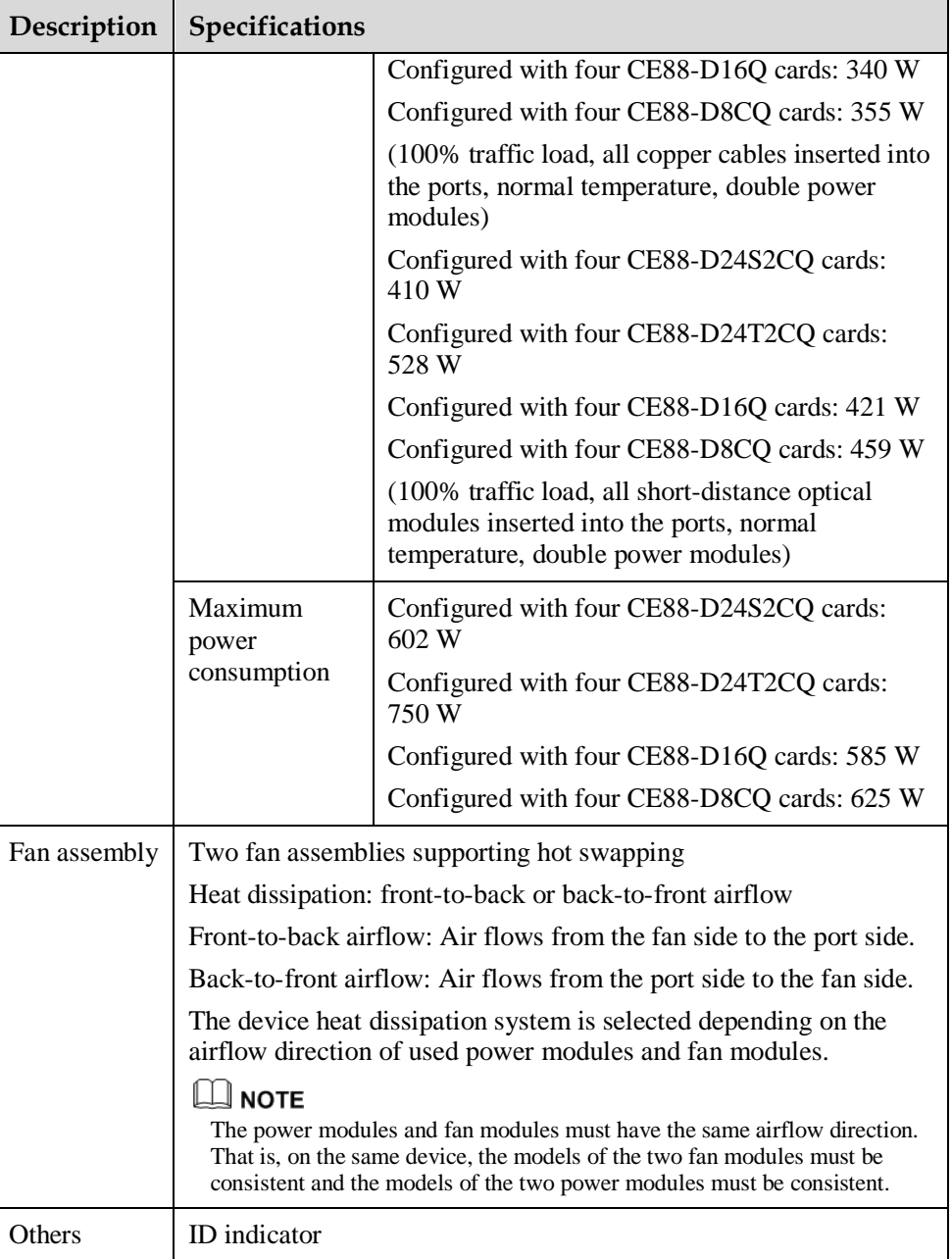

# <span id="page-3-0"></span>**2 Basic Configurations**

The CE8800 configuration procedure is as follows:

- 1. Select the CE8800 model.
- 2. Select the bundle, and power cable type.
- 3. Select the interface card.
- 4. Select function license.
- 5. Select optical modules, optical fibers, optical cable assemblies, and high-speed cables.
- 6. Select other components.

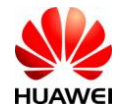

The following describes the configuration of each step.

### <span id="page-4-0"></span>**2.1 Selecting the CE8800 Model**

**Step 1** On the [SCT](http://app.huawei.com/unistar/sct/queryProductAction!showHome.action?) home page, select **My Quotations**. Create a quotation, set basic information and save it, and click **Next**.

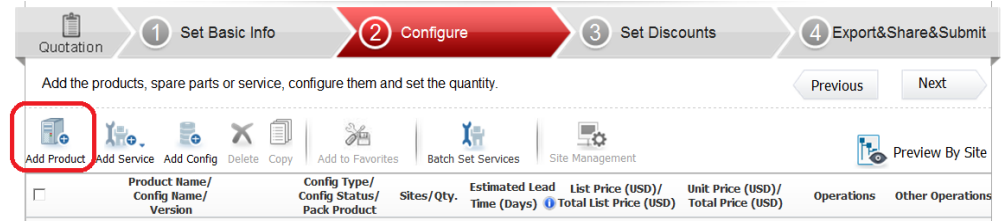

**Step 2** Click **Add Product**. In the check box that is displayed, select the desired model.

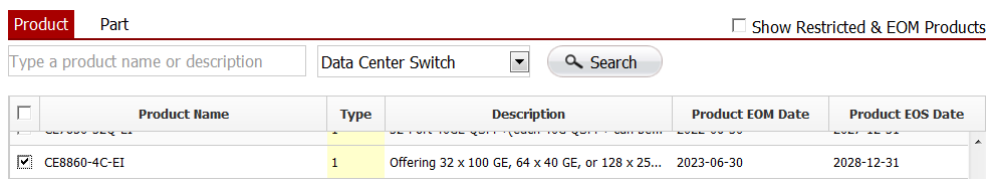

**Step 3** Click the configuration name of the model. The **Product Parameter** tab page is displayed.

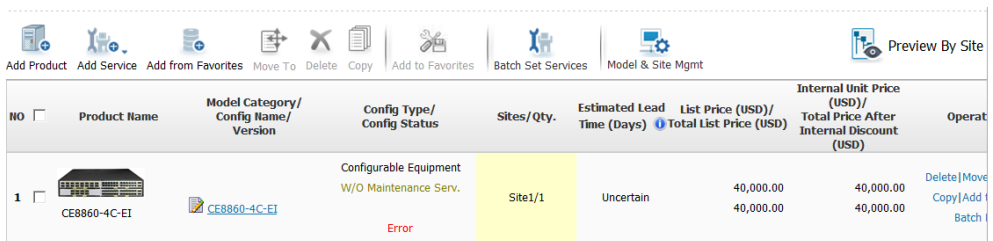

## <span id="page-4-1"></span>**2.2 Performing Basic Configuration**

**Step 1** On the **Product Parameter** tab page, select a bundle, Recommended selecting bundle with fan assemblies and power modules.

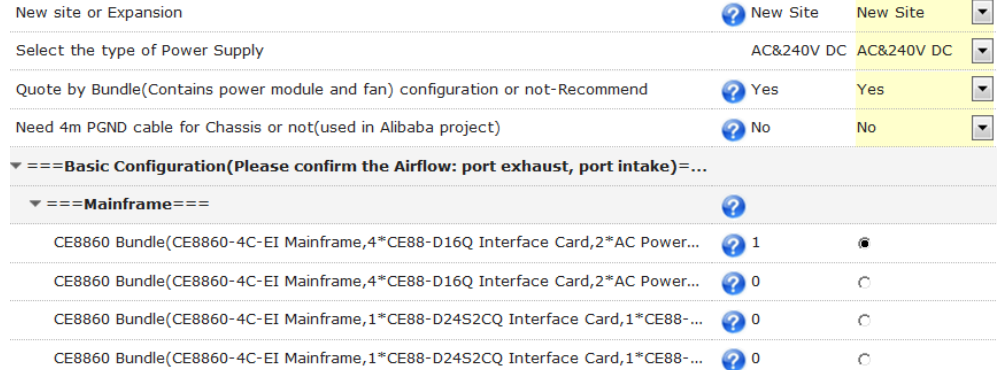

**Step 2** Select proper power modules based on the customer equipment room requirements. **Skip this step when configuring the bundle.**

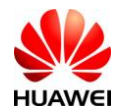

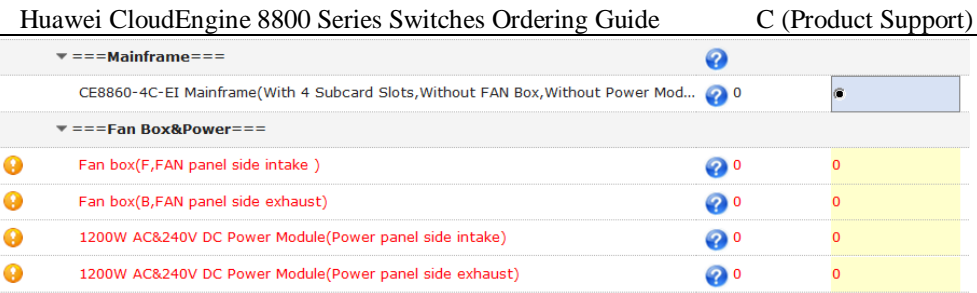

- The CE8800 series switches use Port-side exhaust or Port-side intake airflow design. Power modules (with fans) and fan boxes on a switch must have the same airflow direction.
- Power module types:

The CE8860-4C-EI supports 1200W AC&240V DC and 1200W HVDC.

The power modules in 1+1 backup mode are recommended.

**Step 3** Select power cable types.

|                                                           | Select the type of C13 power cable | None | None                                  |      |
|-----------------------------------------------------------|------------------------------------|------|---------------------------------------|------|
| $v = 0$ ptical Transceiver&Fiber===                       |                                    |      | ordinarily C13<br>C <sub>13</sub> PDU | None |
| $\overline{ }$ = = = 40GE-QSFP+ Optical Transceiver = = = |                                    |      | None                                  |      |

Currently, the CE series switches provide two types of power cables: PDU power cables and standard-compliant power cables. The two types of power cables apply to different cabinet sockets. Select proper C13 power cables based on the cabinet socket type.

[Figure 2-1](#page-5-1) shows the sockets used for PDU power cables.

<span id="page-5-1"></span>**Figure 2-1** Sockets for PDU power cables

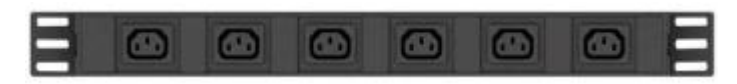

[Figure 2-2](#page-5-2) shows a PDU power cable.

**Figure 2-2** PDU power cable

<span id="page-5-2"></span>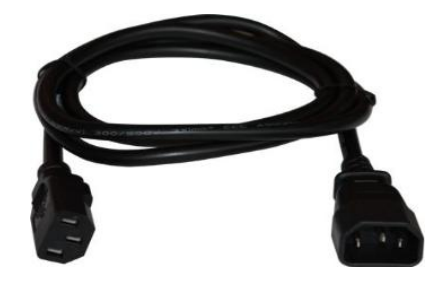

### <span id="page-5-0"></span>**2.3 Selecting the CE8800 Interface Card**

**Step 1** Select the interface card type as required. Currently, the CE8800 switches support 10GE, 25G, 40GE, and 100GE interface cards.

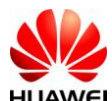

**Step 2** Select the required interface cards according to the number of required ports.

**Step 3** Enter the number of required interface cards.

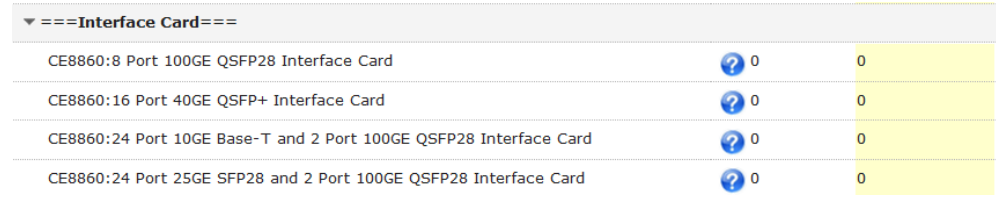

# <span id="page-6-0"></span>**2.4 Selecting the CE8800 License**

If functions, including VXLAN, NPV, and FCF are required, configure the corresponding licenses.

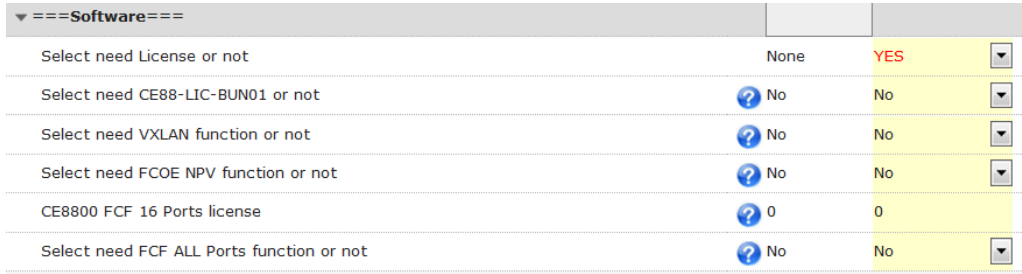

# <span id="page-6-1"></span>**2.5 Selecting Optical Modules, Optical Fibers, Optical Cable Assemblies, and High-Speed Cables**

**Step 1** Select the type and number of optical modules based on the configured card type.

- 100G optical modules include the 100 m QSFP28 multimode optical modules.
- 40GE optical modules include the 150 m and 300 m multimode optical module, 1.4km,10 km,40km QSFP+ optical module.
- 10GE optical modules include the multimode SFP+ optical modules of 100 m, 220 m, and 300 m, and single-mode SFP+ optical modules of 1.4km, 10 km, 40 km, and 80 km. 10GE optical interfaces on the CE12800 can work as GE optical interfaces.

**Step 2** Select optical cable assemblies.

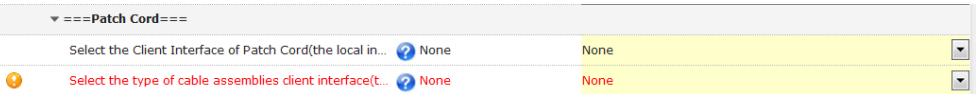

- **Step 3** Use high-speed cables or AOC high-speed cable if the transmission distance is short.
	- $\triangleright$  High-speed cables:
		- 40GE high-speed cables include two types. One type is used to connect two 40GE interfaces. The other type is used to connect one 40GE interface and four 10GE interfaces. The two types of cables provide transmission distances of 1 m, 3 m, and 5 m. There are a total of six types of high-speed cables.

#### **NOTE**

When configuring high-speed cables, you do not need to configure optical modules.

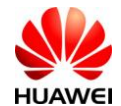

The following figures show some high-speed cables.

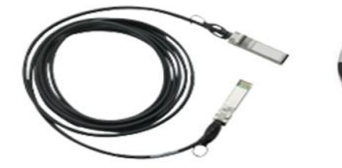

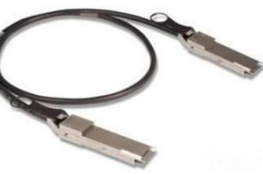

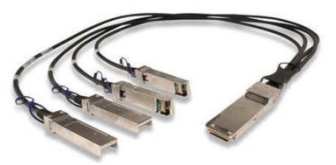

10GBASE-CR SFP+ direct copper cable

40GBASE-CR4 QSFP direct copper cable

QSFP to 4\*10G SFP+ copper cable

AOC high-speed cable

40G QSFP+ AOC high-speed cable:

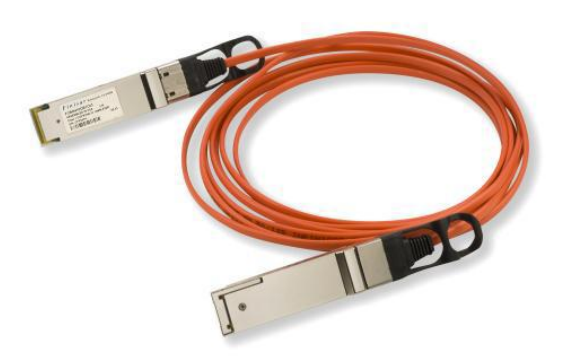

#### <span id="page-7-0"></span>**2.6 Other Configurations**

- 1. **USB**: The CE8800 provides USB interfaces and USB flash drive (USB2.0, 4.0 GB, part number 06010171, and model NUSBDSK01). These USB components can be configured as required.
- 2. **Network cables**: Each network cable has two RJ45 connectors (part number 14080082). The length of network cables is determined according to user requirements. A network cable (part number 25050014) for a GE interface is sold on a per-meter basis and must be sold with RJ45 connectors (part number 14080082). A network cable (part number 04050612) for a 10GE interface is sold on a 3-meter basis and already has connectors installed.

## <span id="page-7-1"></span>**2.7 Exporting the Quotation**

**Step 1** After the preceding configurations are complete, click **Verify&Save**.

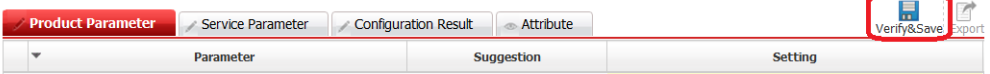

**Step 2** Verify the configurations, and click **My Quotations**. On the **My Quotations** page, click **Export**. The quotation is exported. For details about how to perform operations on the SCT, see the help on the SCT website.

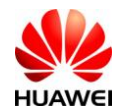

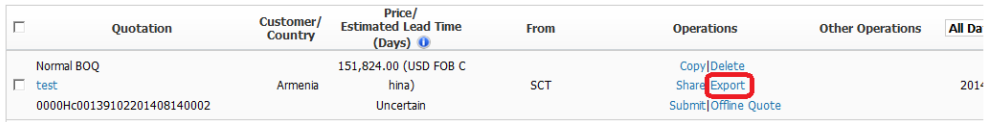